Step 1: Go to http://www.electrumcorporation.com/Tupperware/ information-us.asp

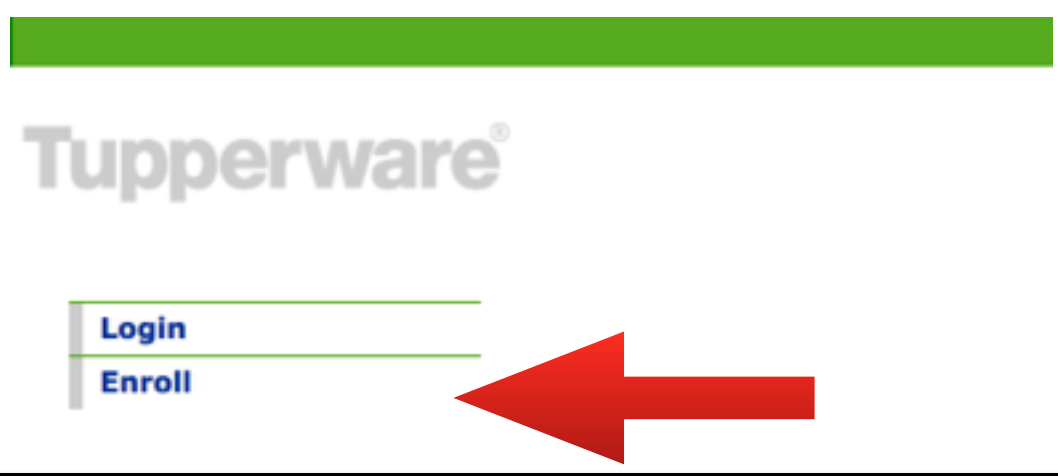

Step 2: Click "enroll" and follow the prompts by clicking "enroll now". (If you already have a Tupperware card, skip to step 3)

**Tupperware Freedom Card Enrollment** 

#### Thank you for your interest in the Tupperware card!

All enrollments are easily completed on the Tupperware My Sales Web Application site. Simply click the button below and follow these instructions. You will receive you card number instantly so you can use it for your very next order and start earning extra Tupperware rewards faster!

- 1. The link below will take you to "My Sales Web Application". Enter your Tupperware consultant ID and your Tupperware PIN and select "Let's Go"
- 2. On the "What's Hot in My Sales Order Entry", simply press "Next"
- 3. On the "Update Personal Stats" page, simply press "Next"
- 4. On the "Party History" page, go to the right hand navigation buttons and select "Tupperware Card Enroll" (second from the bottom) and the enrollment page will appear. Your enrollment form will automatically contain the consultant ID name and address on file with Tupperware.

uctions and start earning rewards today! er Hin

# **Tupperware**

Main

**Enroll Nov** 

**Cardholder Profile** 

**Program Transactions** 

**Program FAQs** 

**Rewards** 

Logout

Step 3: Once you have acquired points (by submitting **Tupperware orders** and parties using your Tupperware card), click on "rewards".

#### Step 4: Choose your award based on your total loyalty points by clicking purchase next to your selection.

#### Tupperware Card Rewards Program

When you register for the Tupperware Card, all payments using the Tupperware Card earn points for you; one point for each dollar you spend. For every 3,000 points, you'll earn \$30 in credit towards Tupperware products or other promotions that may be offered for a given period of time. Plus, if you have already registered and are using your Freedom Card, you have already accumulated points.

You may redeem your loyalty points for one of the following coupons:

- . Printed Materials Pack: Includes 1 pack of catalogs and 1 pack of Flyers.
- . Tiny Treasures Pack: 1 bag of Tiny Treasures guest gift assortment (substitutions may occur).
- + \$30 Retail Value Tupperware Gift Certificate to be used when ordering Tupperware® products featured in the current catalog.
- + You may also choose to accumulate points for higher rewards certificates to redeem at a later time.

 $\ddotsc$ 

+ After redemming points for a coupon, you must order that product from Tupperware. The product is not shipped until you have completed your order with Tupperware.

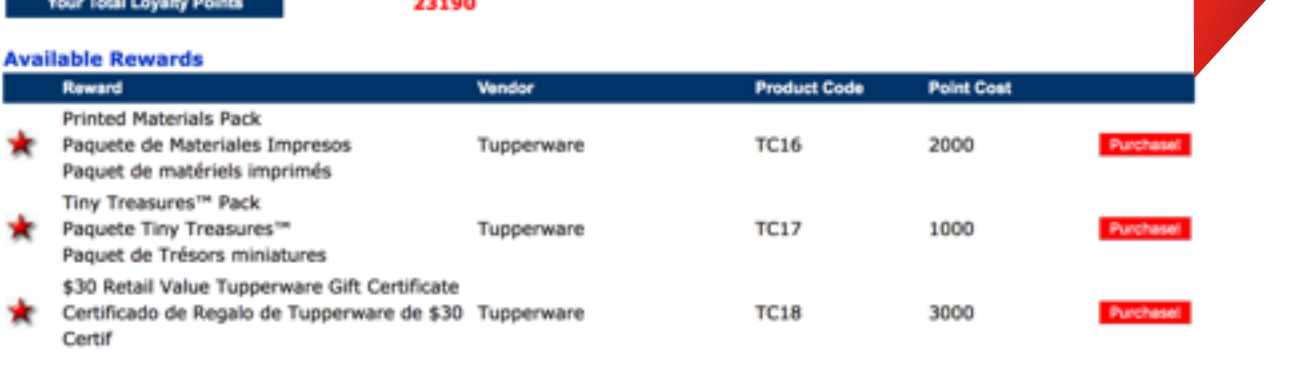

### Step 5: Confirm your purchase by clicking "purchase this item".

## Confirm Your Purchase

## Are you sure?

You have chosen to redeem Tupperware loyalty points for the following item:

Once you click on the "Purchase This Item!" button, points cannot be returned.

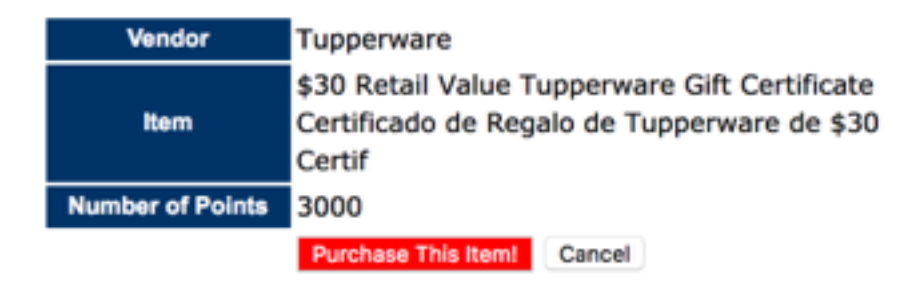

#### **Step 6: Click to return to your awards profile.**

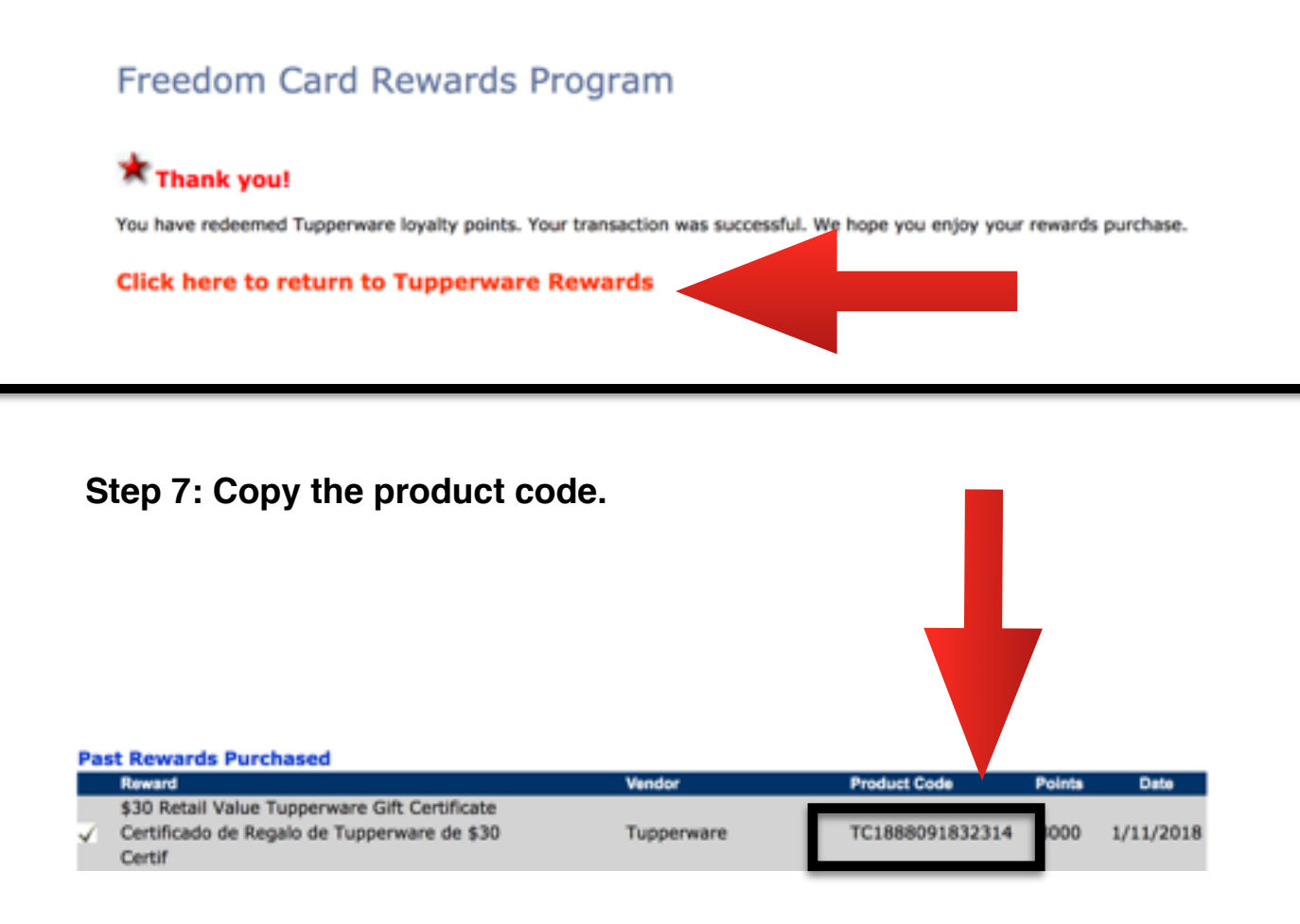

**Step 8: Start a consultant order in a party or non party. Paste your coupon number into a coupon box.**

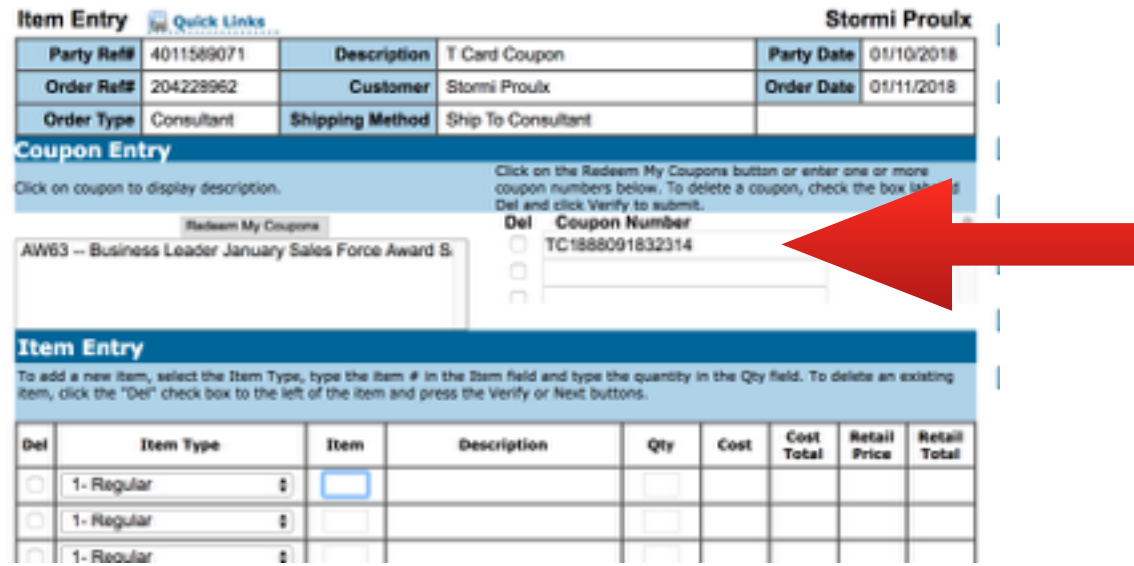

**Step 9: Click verify on the bottom of your screen. Move forward with your order as normal until getting to the party summary page. Submit order.** 

**\*If you receive a red error message after clicking verify, you will need to fix this error before moving forward.** 

**If redeeming for a \$30 gift certificate, products must be regular priced items (not on sale or under sales aids) or you will see an error.** 

**If you are redeeming for a printed product pack (a pack of catalogs and sales brochures), you may get a red error followed in item numbers. In this case, you need to type in the item number for your language (one will be English, one will be Spanish). These item numbers will be in red within the error message. You may have to scroll down by your coupon number to see both item numbers. Type in the item number you need under item, then quantity 1. Click verify, then move forward with your order.** 

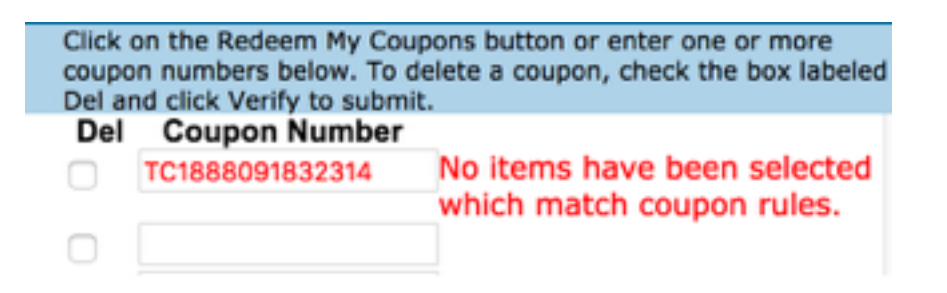